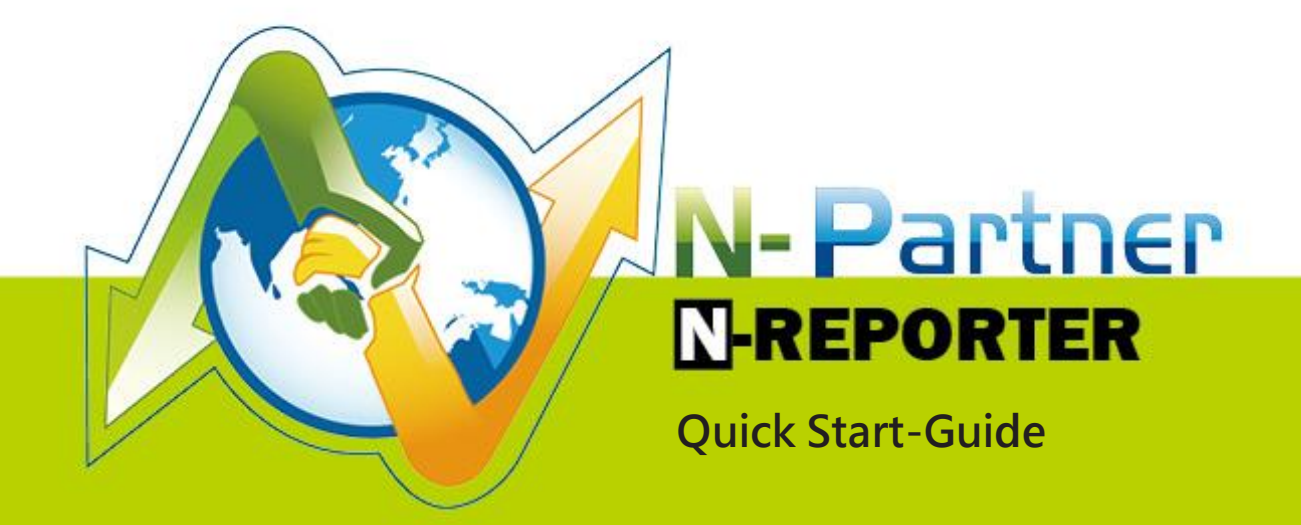

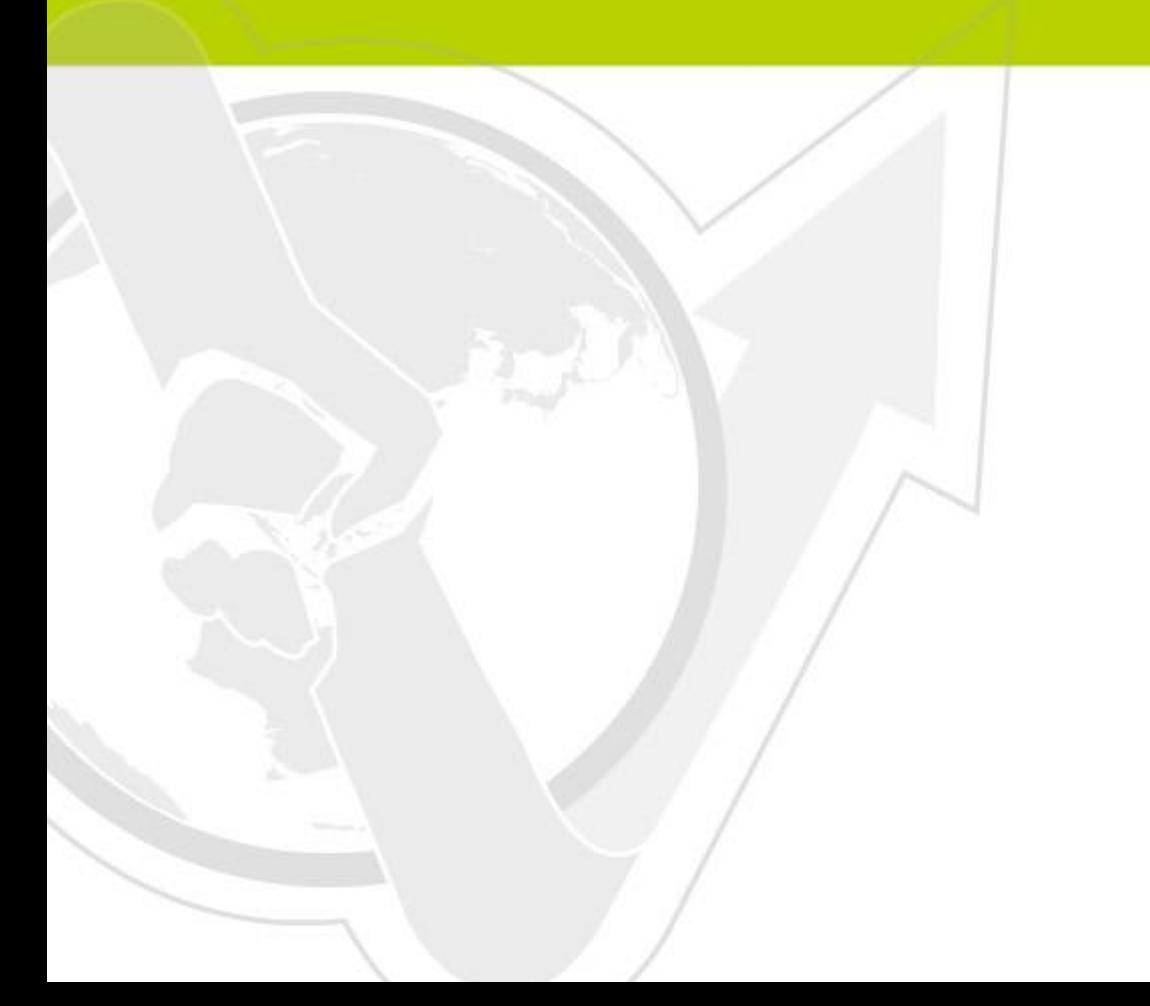

## **Preface**

 This manual guide introduces how to install N-Reporter which is produced by N-Partner. N-Reporter is an appliance architecture, which only requires simple IP management settings to complete online and operate its functions.

 N-Reporter includes two management interfaces: Command Line Interface (CLI) and Graphical User Interface (GUI). You can set basic network settings, password reset and restore factory default setting by CLI. You can also operate N-Partner functions by GUI.

### Contents:

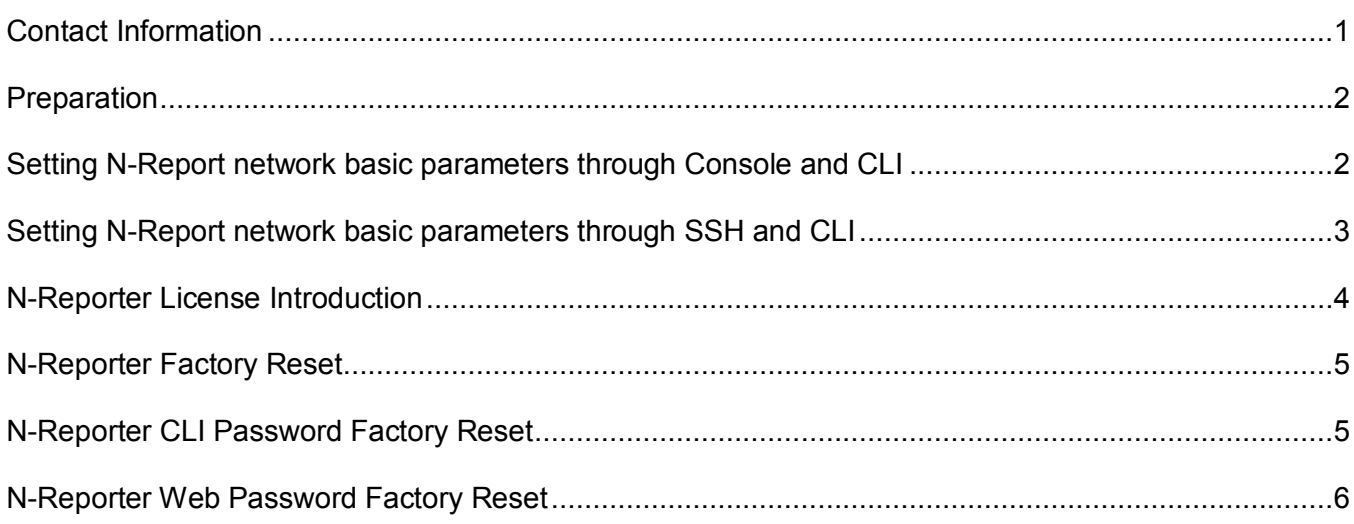

# <span id="page-1-0"></span>**Contact Information**

### **N-Partner Company:**

TEL: +886-4-23752865

FAX: +886-4-23757458

### **Technical Support:**

Email: [support@npartnertech.com](mailto:support@npartnertech.com)

Skype: support@npartnertech.com

#### **Sales Information:**

Email: [sales@npartnertech.com](mailto:sales@npartnertech.com)

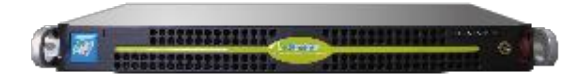

# <span id="page-2-0"></span>**Preparation**

- a. Take out N-Reporter machine from its package, and put it on a 19inch standard rack mount.
- b. Connect the power cord, LAN cable, and console according to the right picture.
- c. Go to Console management interface and turn on N-Reporter.

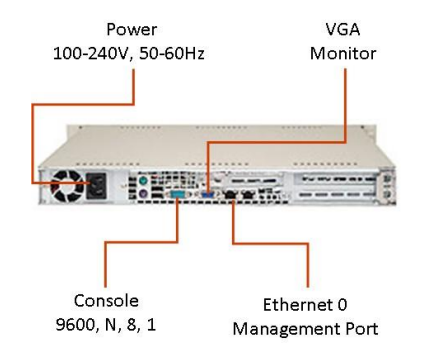

# <span id="page-2-1"></span>**Setting N-Report network basic parameters through Console and CLI**

### ► **Step 1:**

You can see the message below in the Console interface after turning on N-Reporter for 3-5 minutes Press ENTER to enter N-Reporter System setup page, or wait 10 seconds to continue boot up This is the N-Reporter built-in Setup Page. It is for password reset and factory reset. You can ignore

this step during your first-time installation.

## ► **Step 2:**

Login N-Reporter CLI, the preset account/ password: npartner / npartner

N-Reporter login: npartner Password: naprtner Welcome to N-Reporter CLI! Last login: Sun Apr 4 16:11:04 2010 from 192.168.2.102

## ► **Step 2:**

Set management IP, Subnet Mask, Default Gateway and DNS for N-Reporter. Command as follows:

N-Reporter > configure terminal

N-Reporter (config)# interface eth0 192.168.2.1 255.255.255.0 gw 192.168.2.250

N-Reporter (config)# ip dns1 168.95.1.1

N-Reporter (config)# exit

After completing the settings above, you can connect N-Reporter through LAN. You can use Show command to view the settings:

N-Reporter > show configure

##### N-Reporter CLI configuration #####

clock timezone 8 interface eth0 192.168.2.1 255.255.255.0 gw 192.168.2.250 ip dns1 168.95.1.1 hostname N-Reporter

# <span id="page-3-0"></span>**Setting N-Report network basic parameters through SSH and CLI**

(When you are not able to operate the settings through Console)

### ►**Step 1:**

The preset management IP of N-Reporter is: 192.168.2.1. After connecting the N-Reporter Ethernet Port 0 (The RJ-45 port near the power socket at the backplane) to LAN, and set the computer IP as the same network segment. You can login by using SSH connect.

### ► **Step 2:**

Login N-Reporter CLI, the preset account / password: npartner / npartner

N-Reporter login: npartner Password: naprtner Welcome to N-Reporter CLI! Last login: Sun Apr 4 16:11:04 2010 from 192.168.2.102

### ►**Step 3:**

Set management IP, Subnet Mask, Default Gateway and DNS for N-Reporter, command as follows:

N-Reporter > configure terminal

N-Reporter (config)# interface eth0 192.168.2.1 255.255.255.0 gw 192.168.2.250

You would lose connection with N-Reporter during this step please change the computer

IP and login again to proceed the next step:

N-Reporter (config)# ip dns1 168.95.1.1

N-Reporter (config)# exit

# <span id="page-4-0"></span>**N-Reporter License Introduction**

There are two kinds of License: Trial License and Official License.

The effective period of the Official License is according to the purchase warranty contract. When the Trial License expires, all the function of N-Reporter will not be able to use until you have a new Trial License or an Official License. When an Official License expires, N-Reporter will still operate normally, but will not be able to update the software for new functions.

#### Starting to receive Syslog data

#### ►**Step 1:**

Setting up for Syslog data export to N-Reporter management IP from any device that supports Syslog.

#### ►**Step 2:**

N-Reporter supports receiving Syslog data automatically: When N-Reporter receives Syslog data from an unknown device, the device will be at Device ►Syslog Device ►Unknown Device

#### ►**Step 3:**

Click **at the left of Unknown Device**, then set the device name, select Data Type, check [Activate], complete adding new device. N-Reporter will start to receive and operate Syslog data from this device.

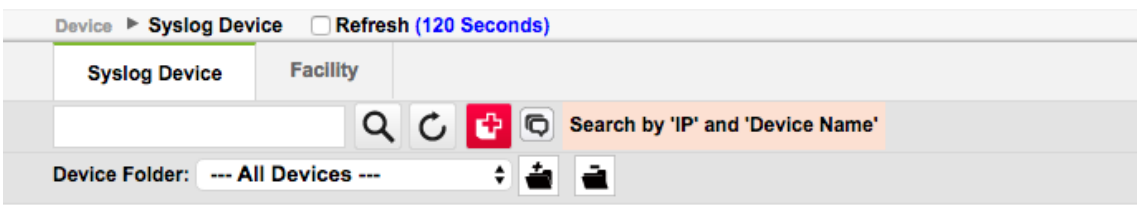

**Total Number: 16** 

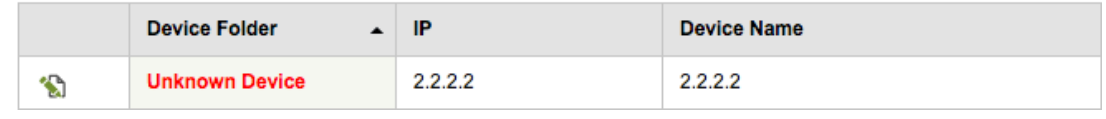

#### ►**Step 4:**

Enter event query and make sure to receive the new added device Syslog data.

#### ※Note: Possible problems of unable to see the new device

- 1. It may be that N-Reporter is unable to identify its Syslog format. N-Reporter will transfer them to the original factory data center for analysis, and support the format through software update in a short time.
- 2. It may be the network problem. Please make sure that there is no network block between Syslog device and N-Reporter.

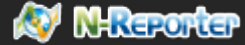

# <span id="page-5-0"></span>**N-Reporter Factory Reset** (By Console mode)

► Step 1:

Connect the Console management interface and restart N-Reporter.

► Step 2:

You can see the message below in the Console interface after turning on N-Reporter for 3-5

minutes:

Press ENTER to enter N-Reporter System setup page, or wait 10 seconds to continue boot up

Please press [Enter] within 10 seconds, then N-Reporter will enter the Setup Page, operate

interface settings as below:(Password: npartner)

< N-Reporter System Setup Page >

password: npartner

- [ N-Reporter System, Setup Page Menu: ]
- 1. Create DISK partitions
- 2. Factory Reset
- 3. Reset CLI Password
- q. exit N-Reporter System setup page

Choice: 2

Type in "2," after making sure again, N-Reporter will start to reset the whole system, monitor

message as below:

Are you sure to initiate a default system? (y/n) y

**Done** 

N-Reporter default system is ready....

# <span id="page-5-1"></span>**N-Reporter CLI Password Factory Reset**(By Console)

### ► **Step 1:**

Open the Console management interface and restart N-Reporter

#### ► **Step 2:**

You can see the message below in the Console interface after turning on N-Reporter for 3-5 minutes:

Press ENTER to enter N-Reporter System setup page, or wait 10 seconds to continue boot up

Please press [Enter] within 10 seconds, then N-Reporter will enter the Setup Page, operate

interface settings as below (Password: npartner)

< N-Reporter System Setup Page >

password: npartner

- [ N-Reporter System, Setup Page Menu: ]
- 1. Create DISK partitions

2. Factory Reset 3. Reset CLI Password q. exit N-Reporter System setup page Choice: 3

Type in "3," after making sure again, N-Reporter will start to eliminate the CLI Password and reset

to "npartner." Monitor message as below:

Are you sure that you want to reset CLI password to default value?(y/n )y Done...

CLI password had been reset to default value 'npartner'.

# <span id="page-6-0"></span>**N-Reporter Web Password Factory Reset**

Connect to N-Reporter Command Line Interface(CLI) through SSH

< Hint> The preset account/ password of CLI is: npartner/npartner

< Hint> If you forgot the CLI password, you have to reset CLI password first, please refer to the previous section. Monitor message as below:

Welcome to N-Reporter CLI!

Last login: Mon Apr 5 14:24:53 2010 from 114-42-91-5.dynamic.hinet.net

N-Reporter-Demo >

Web password reset, command as below:

N-Reporter > reset web password

N-Reporter >

The preset account/password of Web is: admin/admin

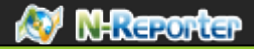

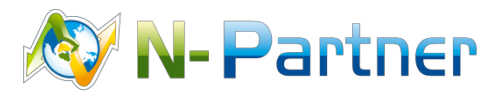

7 **Technical Support:** [support@npartnertech.com](mailto:support@npartnertech.com)**Sales Information:** [sales@npartnertech.com](mailto:sales@npartnertech.com)